Подключение к видео конференции используя мобильное приложение:

[Ссылка на приложение](https://play.google.com/store/apps/details?id=us.zoom.videomeetings&hl=ru) android [Ссылка на приложение](https://apps.apple.com/ru/app/zoom-cloud-meetings/id546505307) iphone

Установив и запустив приложение нужно нажать на кнопку - **Войти в конференцию**

 $\cdot$  of MTS RUS  $\widehat{\mathcal{F}}$ 

09:17

 $\frac{4}{98}\%$ 

හි

## Начать конференцию

Запускайте и входе в видеоконференции на ходу

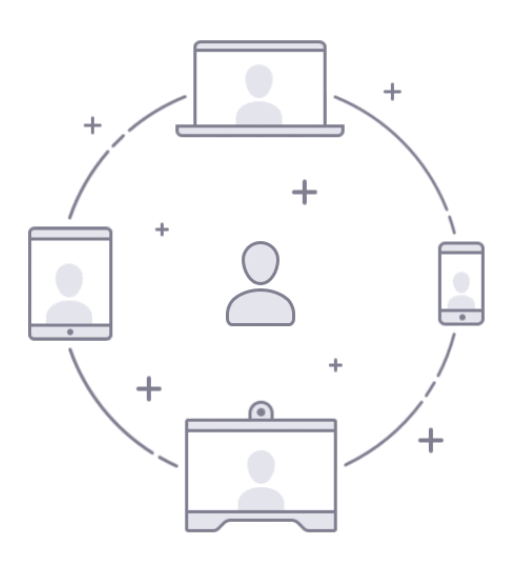

Войти в конференцию

 $\mathbf{A} \mathbf{A} \mathbf{$ 

 $\bullet$ 

Регистрация

Войти в систему Далее необходимо ввести **Идентификатор конференции,** получить который можно у организатора конференции, и ввести **Имя** отображающиеся в списке пользователей.

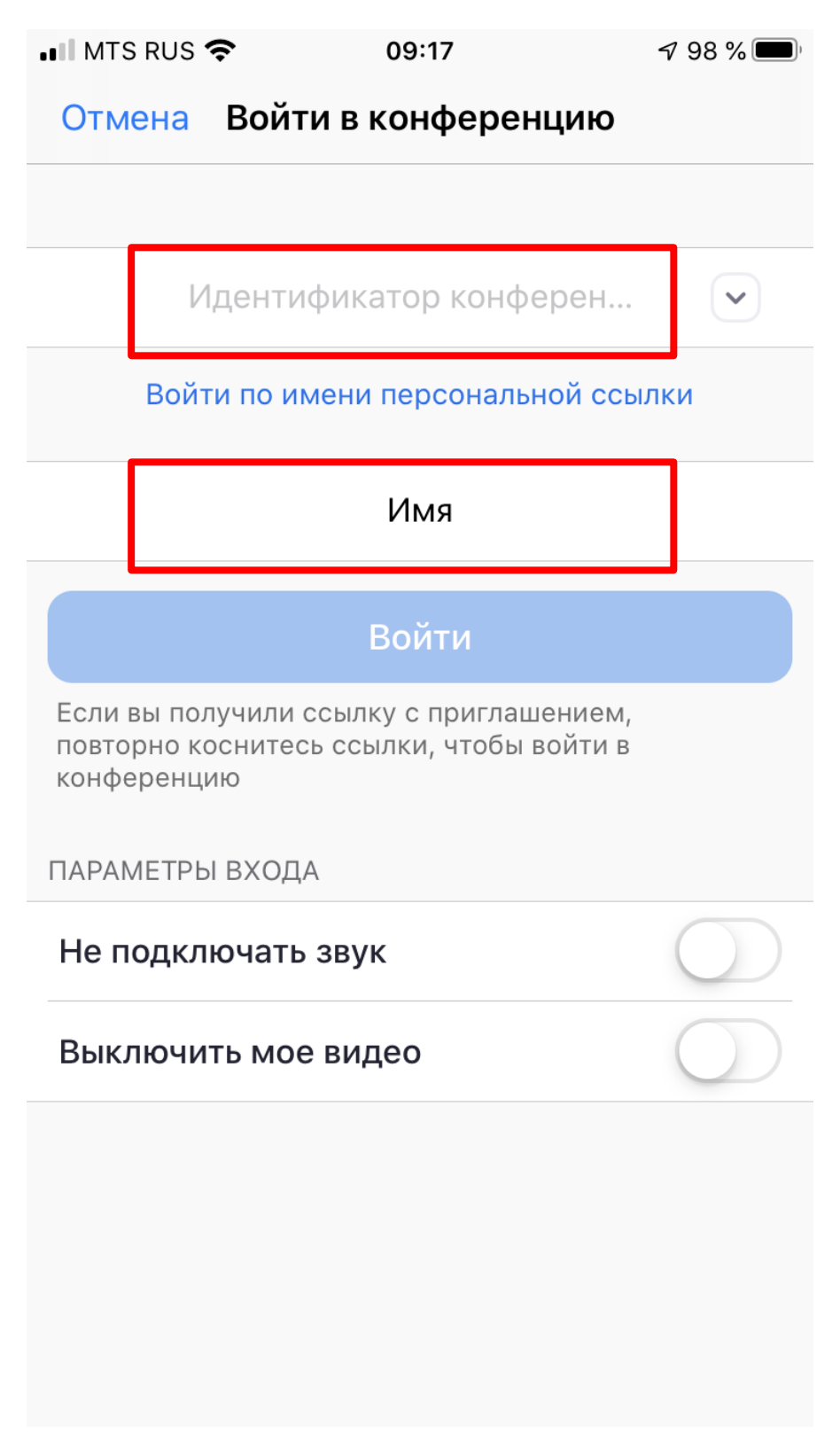

Если вы уже присутствовали на видеоконференции у определенного Организатора, то идентификатор конференции остался в памяти приложения и его можно выбрать в выпадающем меню, попасть в которое можно нажав по пиктограмме указывающей вниз стрелки

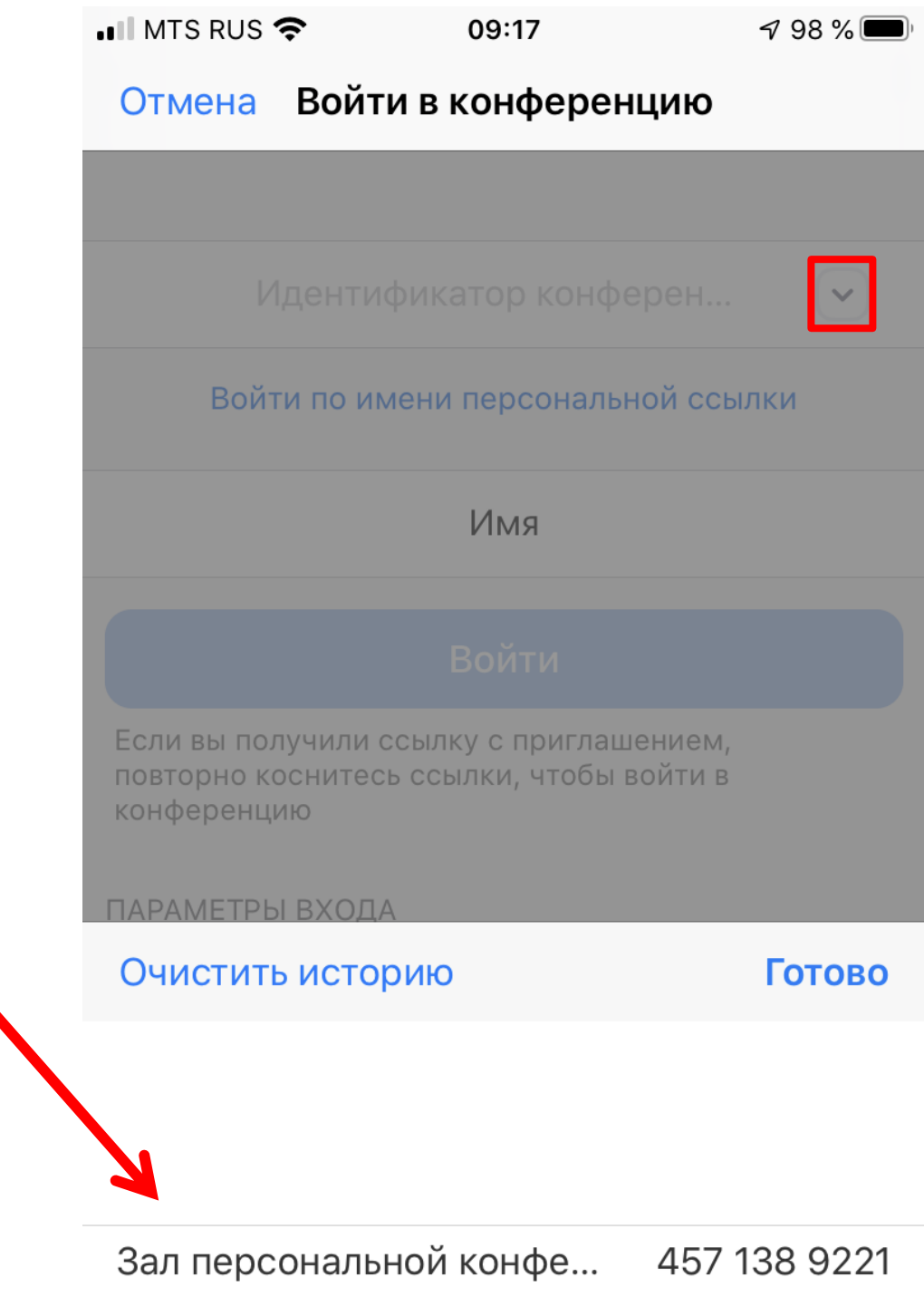